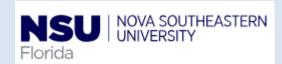

### PAF- Scheduled Hours Change - Quick reference Guide

1. Personnel Update Form access

The electronic version of the Personnel Update form is intended to streamline updates to active employee records by use of Banner Workflow/EPAF automation for regular employees, student employees, and temporary employees, and to provide status notifications to the originator from begin to end of the transaction.

Note: Google Chrome is the required browser for this form

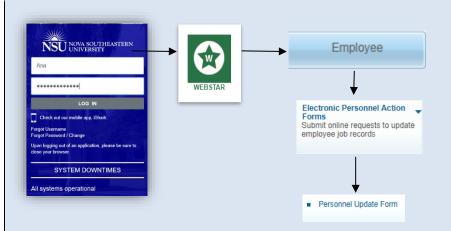

#### **Personnel Update Form Access:**

- 1- Open Google Chrome
- 2- Go to http://SharkLink.nova.edu.
- 3- Type Username, Password and click the Log In button
- 4- Click on WEBSTAR
- 5- Click on the Employee button → Electronic Personnel Action Forms → Personnel Update Form:
  - a. Type the Employee NSU ID
  - b. Verify the employee name is correct
  - Select the Job (the employee can have more than one job) and verify the Type, Position, Suffix, Title, TS Organization
     Department, Start Date, End Date, Last Paid Date, Status TB, and Grade are correct
  - d. Review the Current Labor Distribution (Banner NBAJOBS)
  - e. Select Scheduled Hours Change in the Proposed Action section

## 2. Fill out Scheduled Hours Change

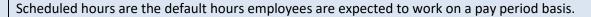

The Proposed Changes to Scheduled Hours Change dynamic section is displayed when the originator checks this box in the Proposed Action(s) section. After entering a New Effective Date, this section is to be populated with the new weekly hours value. For faculty, faculty administrators and teachers (grade 55, 56 and 58), more information is required so a different view of this section is displayed.

**Note:** Scheduled Hours and Pay Rate changes cannot be submitted simultaneously unless they are part of a Job Reclassification request.

| cheduled Hours                      | Sidingo                            |  |
|-------------------------------------|------------------------------------|--|
| Proposed Changes to Scheduled Hours |                                    |  |
| Current Number of                   | Pays: 26                           |  |
| Enter Proposed Ch                   | inges below:                       |  |
| New Weekly Hours:                   | 37.5 • Other: 15.00                |  |
| New Bi-Weekly Sch                   | eduled Hours: 30                   |  |
| Current Hourly Rate                 | : 18 New Annual Salary*: 14,040.00 |  |

a) Proposed Changes to Scheduled Hours for Regular Employees (excludes Faculty, Faculty Administrators and Teachers)

The following fields are prepopulated from Banner (NBAJOBS):

- Current Number of Pays (read only)
- Current Hourly Rate (read only)
- 1- Selecting 37.5 will automatically calculate the New Bi-Weekly Scheduled Hours and the New Annual Salary
- 2- Selecting Other allows you to type any value for the New Weekly Hours. The form will calculate automatically the New Bi-Weekly Scheduled Hours and the New Annual Salary

Tip: **New Annual Salary** = New Weekly Hour x 2 x Current Hourly Rate x Current Number of Pays

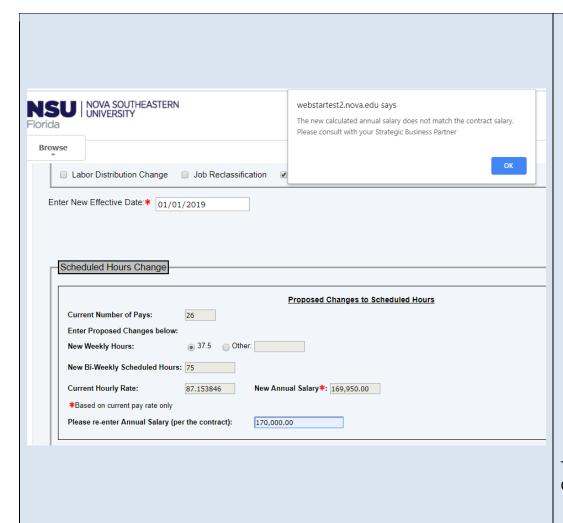

b) Proposed Changes to Scheduled Hours for Faculty, Faculty Administrators and Teachers (grades 55, 58 and 56)

The following fields are prepopulated from Banner (NBAJOBS):

- Current Number of Pays (read only)
- Current Hourly Rate (read only)
- 3- Selecting 37.5 will automatically calculate the New Bi-Weekly Scheduled Hours and the New Annual Salary
- 4- Selecting Other allows you to type any value for the New Weekly Hours. The form will calculate automatically the New Bi-Weekly Scheduled Hours and the New Annual Salary
- 5- Please re-enter Annual Salary (per the contract): in this field the originator should enter the Annual Salary as per the faculty, faculty administrator or teacher contract. If the Annual Salary in their current contract is different to the calculated New Annual Salary a pop-up warning message will be displayed. This means that the information entered on the form is incorrect OR that a new contract is required before submission. If so, please contact your Strategic Business Partner.

**Remember:** you will not be able to submit the form until the Annual Salary per contact and the New Annual Salary are the same amount.

Tip: **New Annual Salary** = New Weekly Hour x 2 x Current Hourly Rate x Current Number of Pays

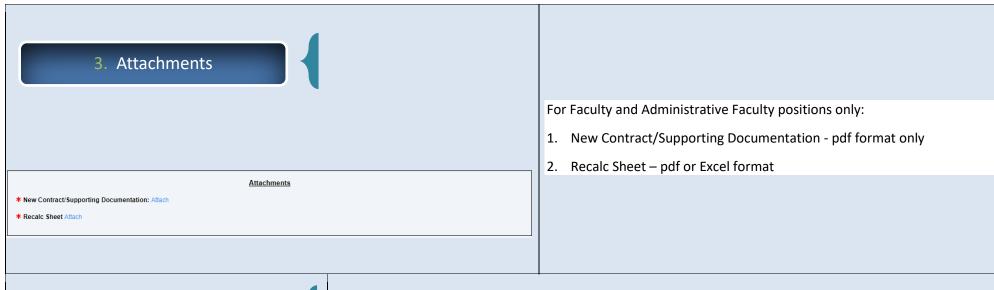

4. Completing the Retroactive Changes (Details)

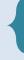

This is a Dynamic grid, and only displays when the user (originator) enters a retroactive New Effective Date (new effective date is on or before the employee's Last Paid Date.

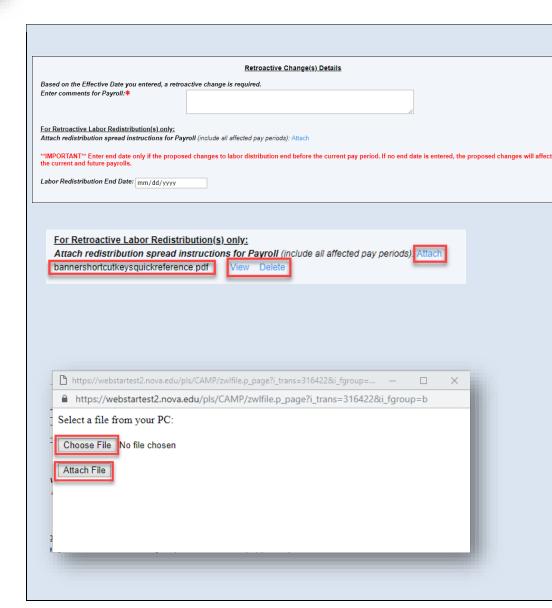

All retroactive distributions are manually handled by the Payroll Department after the regularly scheduled payroll is processed and a separate email notification is sent out to the originator upon completion.

#### Section 1: Enter comments for Payroll field

This is a mandatory field that should include special instructions needed for Payroll to process the request correctly; including pay #s, org #s along with corresponding percentages, etc.

#### Section 2: For Retroactive Labor Redistribution(s) only

This section allows the originator to attach an excel spread sheet detailing what the spread should be if the effective date of the retroactive request begins and/or ends in the middle of a pay period.

Payroll is unable to set the spread by day, so the spread needs to be calculated for the entire pay period.

#### Sample Labor Redistribution spread:

For example, the spread information should look like for the pay period if the changes do not start at the beginning and or does not continue to the end of a pay period.

**Pay #:** 5-7 **Index # & %:** 331XXX-100%

#### How to attach a document:

- 1- Click on the Attach button (next to Attach redistribution spread instructions for Payroll)
- 2- Click on the Choose File button (another window opens)
- 3- Select the file from your computer
- 4- Click on the Attach File button

# 5. Completing the Changes to Home and/or Check Distribution Org/s

- 1- The Employee's Home Org controls the employee's location in SharkTalent
- 2- The Employee's Check Distribution Org controls the employee's location in SharkTime
- 3- The Employee's Job Location indicates the physical work location of the employee

**Remember:** avoid using orgs that start with a 3\* as they often expire.

| Item                                          | Current value                                                                                 | New Value                                                                                                    |
|-----------------------------------------------|-----------------------------------------------------------------------------------------------|----------------------------------------------------------------------------------------------------|
| Employee's Home Org (SharkTalent)             | 113406                                                                                        |                                                                                                    |
| Employee's Check Distribution Org (SharkTime) | 113406                                                                                        |                                                                                                    |
| Employee's Job Location                       | 02TOWE-Tower Bldg                                                                             | •                                                                                                    |
|                                               | Changes to Home and/or Check                                                                  | 01DAUE - USChool Dauer Bldg (Middle)<br>01DENT - Dental Medicine Bldg<br>01DESA - Carl DeSantis Bldg<br>k Distribution o            |
| Please avoid using orgs that start with a     | ee's location in SharkTalent and the Check D<br>3" as they often expire.                      | OISTIBUTION OF 01F100 - Family Center Bldg 100 01F200 - Family Center Bldg 200 01HORV - Horvitz Bldg                                |
| Please avoid using orgs that start with a     | ee's location in SharkTalent and the Check D<br>3° as they often expire.  Current value       | Olstribution Orc O1F100 - Family Center Bldg 100 O1F200 - Family Center Bldg 200 O1H0RV - Horvitz Bldg O1HPD1 - HPD Assembly 1 Bldg |
| Please avoid using orgs that start with a     | ee's location in SharkTalent and the Check D  as they often expire.  Current value  1) 113406 | OISTIBUTION OF 01F100 - Family Center Bldg 100 01F200 - Family Center Bldg 200 01HORV - Horvitz Bldg                                |

The **Current Value** in Banner is displayed for all three fields. To update this information, please enter/select from a drop-down the updated information in the **New Value** column:

- 1- Enter new value for Employee's Home Org (SharkTalent)
- 2- Enter new value for Employee's Check Distribution Org (SharkTime)
- 3- Select Employee's Job Location

6. Position Funds Transfer (PFT)
Approval Information

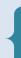

This dynamic section is displayed for any personnel updates unless the current and proposed changes to labor distribution are 100% funded by orgs that start with the number 3.

If a PFT form is required, it must be submitted and approved prior to submitting a personnel update request, as in the current paper process.

Initially, the user is asked whether a PFT was submitted: Was a PFT submitted? Y/N Then, the user (Originator) should select one of the following answers: Position Funds Transfer (PFT) Approval Information • If Yes is selected, the form displays two fields, one of them being Was a PFT submitted? Yes mandatory to complete: Enter Approved PFT# (Approved thru the PFT Workflow) Enter Approved PFT # (Approved thru the PFT Workflow) OR, Enter Transfer Effective Date of Budget Approved PFT (If approved outside the PFT Workflow) mm/dd/vyvy - information will be automatically validated against the PFT Workflow (once in Production) OR, enter Transfer Effective Date of Budget Approved PFT (If approved outside the PFT Workflow) – enter the Position Funds Transfer (PFT) Approval Information Transfer Effective Date from your paper PFT once Was a PFT submitted? No approved by Budget A PFT was not submitted so this request will be routed to the Budget Office for their review. Please enter a comment: If **No** is selected, the form displays a mandatory field and the request is routed to the Budget Office for their approval: A PFT was not submitted so this request will be routed to the Budget Office for their review. Please enter a comment: This dynamic section is displayed in the form, when any Sponsored 7. Office of Sponsored Programs Program orgs are involved in the request (orgs have "CAG" in their **Policy Attestation** Location field in Banner). 1- Check the attestation Check box "I attest that I have documentation on file indicating that Principal Office of Sponsored Programs Policy Attestation This change affects a Sponsored Program. Per the Office of Sponsored Programs Policy: "It is the responsibility of the College/Center to obtain and maintain Investigator/Project Director has reviewed and approved this documentation of Principal Investigator/Project Director review and approval prior to forwarding to the Office of Human Resources". activity. " \* I attest that I have documentation on file indicating that Principal Investigator/Project Director has reviewed and approved this activity.

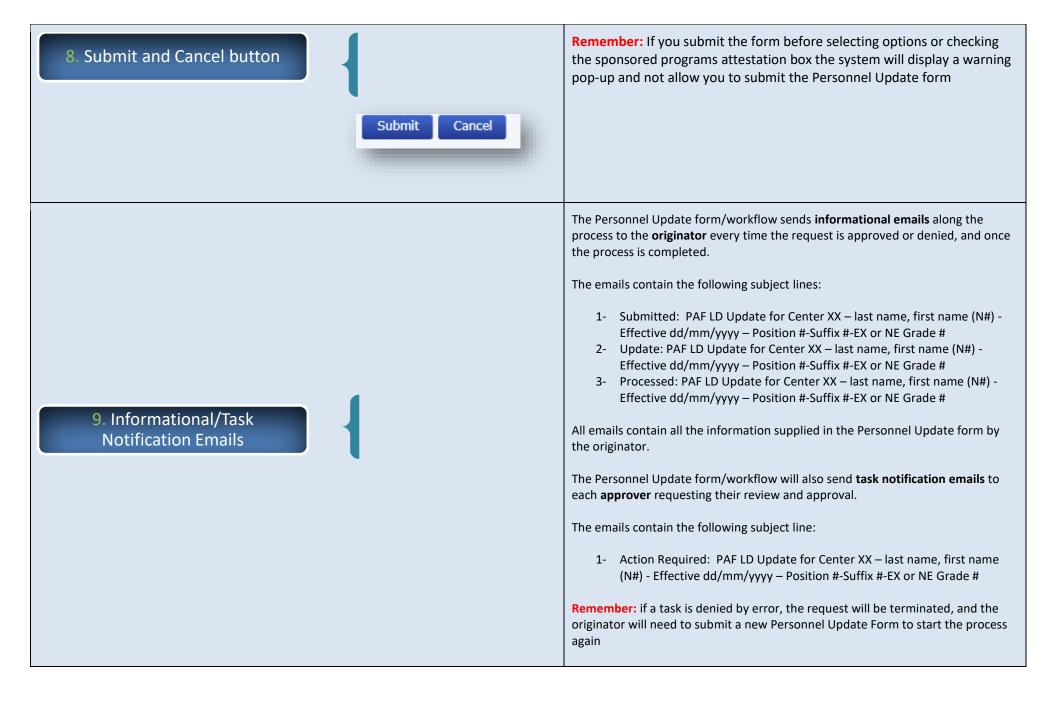